# PASO 1: Obtener código de postulante

- 1. Ingresar a la página web del programa:<http://www.lamolina.edu.pe/dr/economia/>
- 2. En Admisión > Inscripción en línea: <http://oca.lamolina.edu.pe/>
- 3. Ir a crear una cuenta

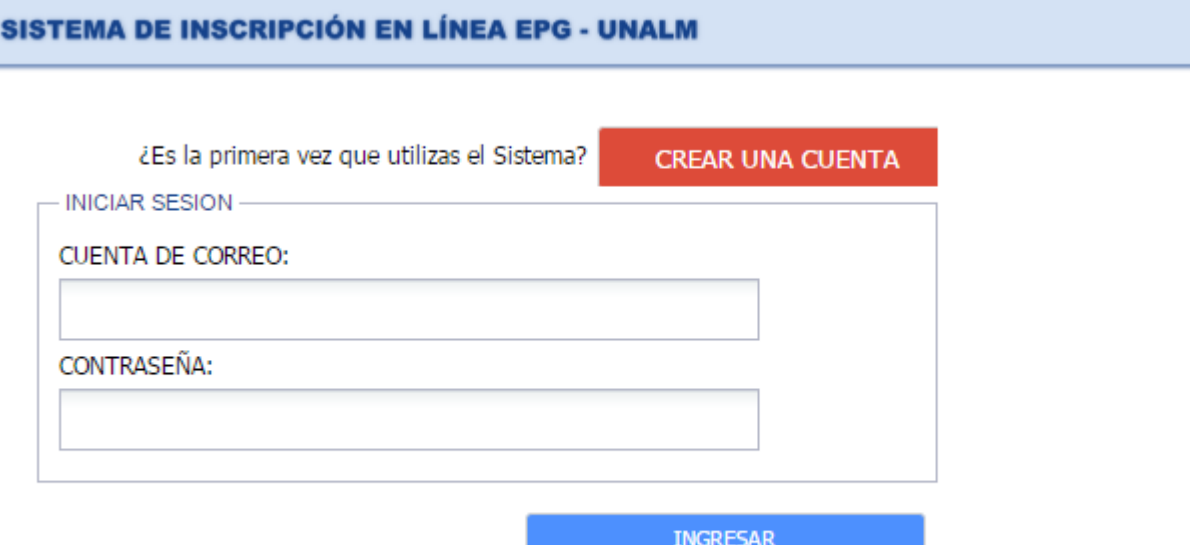

- 4. Ingresar una cuenta de correo personal
- 5. Crear una contraseña con no menos de 6 dígitos
- 6. Confirmar la contraseña
- 7. Guardar la contraseña y el usuario creado

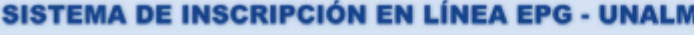

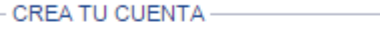

CUENTA DE CORREO

CONTRASEÑA

CONFIRMA TU CONTRASEÑA

**CREAR MI CUENTA** 

**INICIAR SESION** 

8. Automáticamente te enviará a la ventana anterior donde ingresarás con tu usuario y contraseña creada

9. Completar sus datos personales

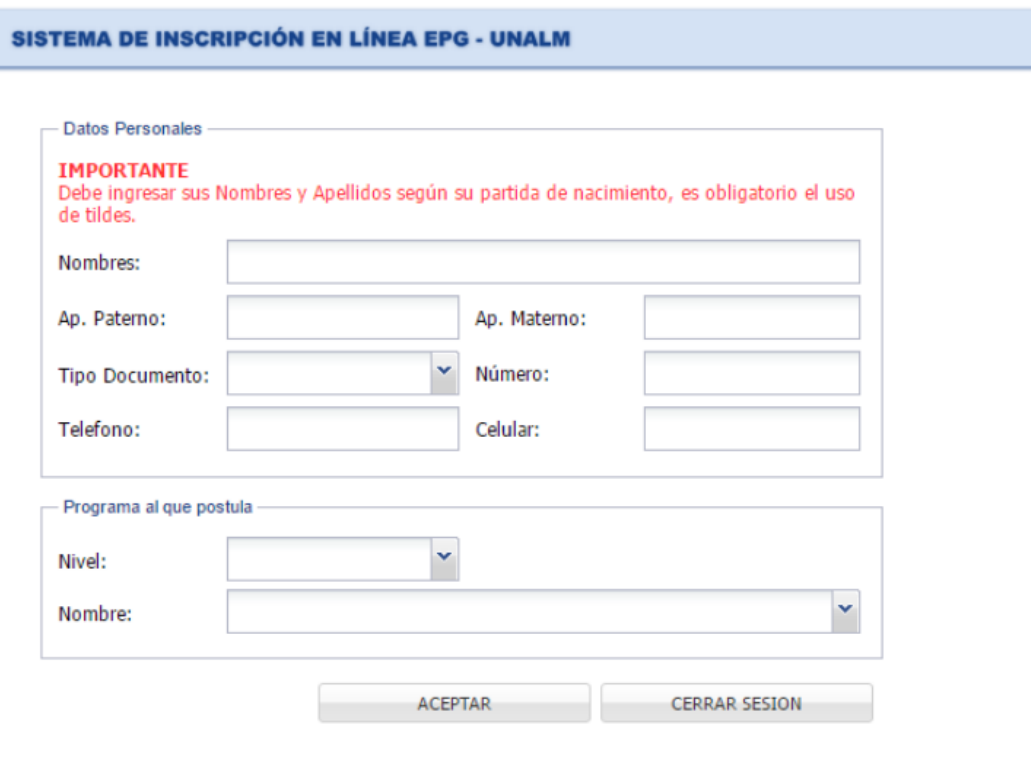

### PASO 2: Realizar el Pago de inscripción

UNA VEZ COMPLETADO SUS DATOS SE LE PEDIRÁ REALIZAR EL PAGO POR DERECHO DE ADMISIÓN

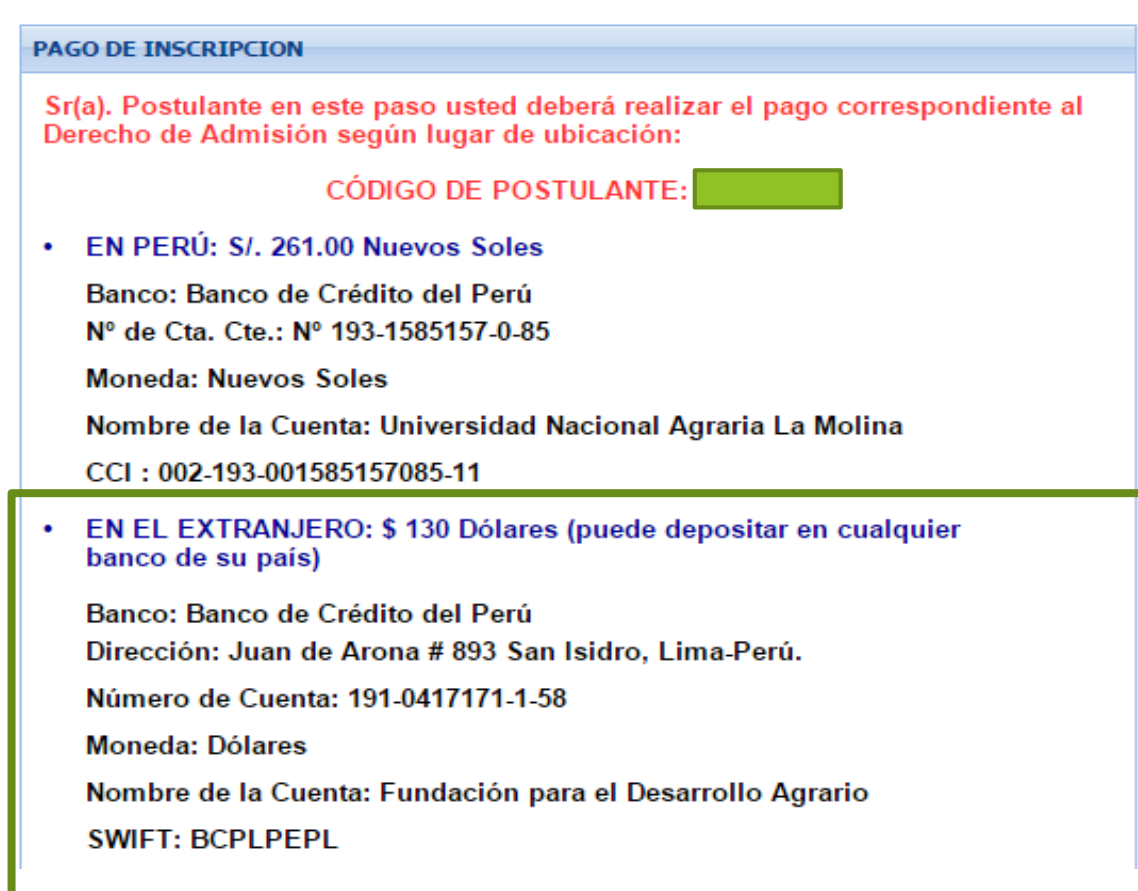

#### PASO 2: Realizar el Pago de inscripción

Luego deberá regresar a la INSCRIPCIÓN VIRTUAL para COMPLETAR sus datos e imprimir su CONSTANCIA DE INSCRIPCIÓN.

#### **NOTA IMPORTANTE:**

- El pago debe realizarse con el código de postulante, caso contrario el sistema no reconocerá dicho pago, en caso de pagos del extranjero indicar nombres y apellidos y enviar el comprobante de pago o transferencia al correo analoayza@lamolina.edu.pe, si tuviera inconvenientes comunicarse al correo admisionepq@lamolina.edu.pe o al telefax 614-7142).
- De requerir factura debe solicitarlo el mismo día que realice el pago en la Oficina de Contabilidad de la EPG o a los correos escuela@lamolina.edu.pe y analoayza@lamolina.edu.pe (las boletas o facturas estarán a disposición en dicha oficina dos días después de efectuado el pago).

1. Se deberá seguir las indicaciones de los cuadro adjuntos 2. Los postulantes extranjeros deberán enviar su comprobante de pago al correo [analoayza@lanolina.edu.pe](mailto:analoayza@lanolina.edu.pe) con copia [doctorecon@lanolina.edu.pe](mailto:doctorecon@lanolina.edu.pe)

## PASO 3: Culminar la inscripción virtual

- Volver a ingresar a Inscripción en línea: <http://oca.lamolina.edu.pe/>
- Ingresar su cuenta y contraseña creada anteriormente
- 3. INGRESAR

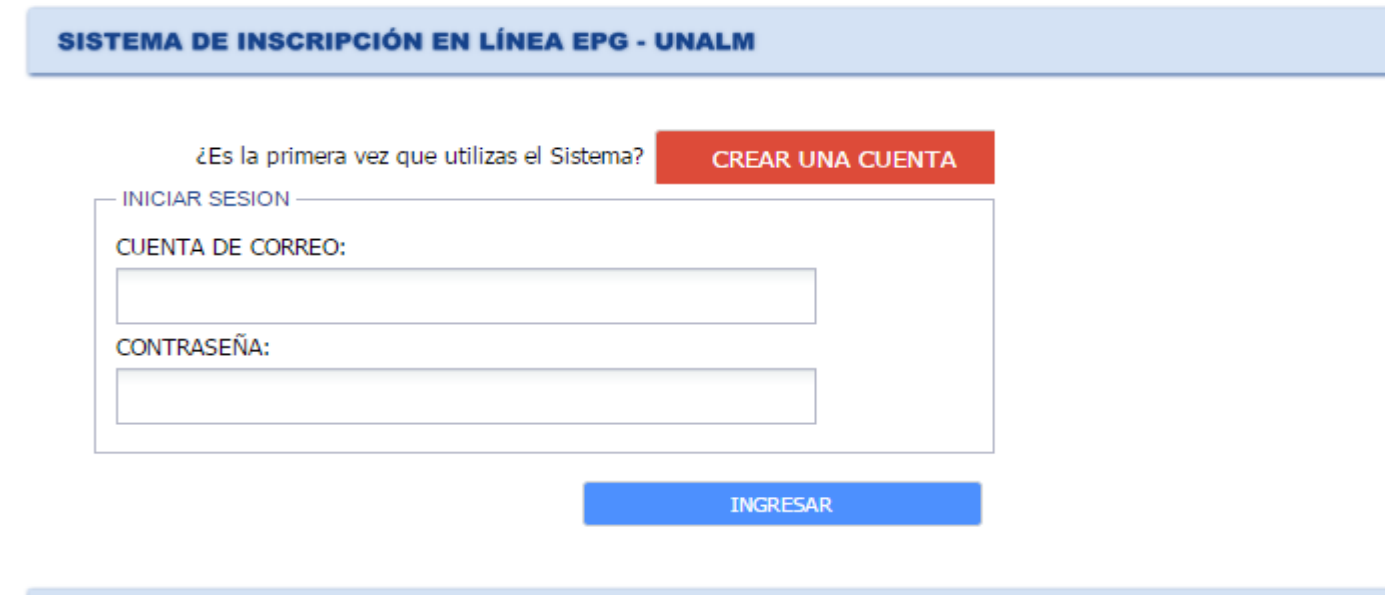

1. Terminar de ingresar los datos personales.

\* En grado deberá completar con el mayor grado que tenga (Magister)